## **Notice d'utilisation Caméra Protect**

.⊪오■

 $\equiv$ 

 $16:33 +$ 

- ouvrez-la Caractères)
	- $16:33 +$ 副帝国  $\circ$   $\circ$  $\mathscr{A}$ ·New View·
- $\boxed{4}$  Le mot de passe doit comporter des  $\boxed{5}$  Cliquez sur « Connectez-vous  $\boxed{6}$  Cliquez sur + pour ajouter l'appareil Lettres et chiffres + caractère spécial maintenant »

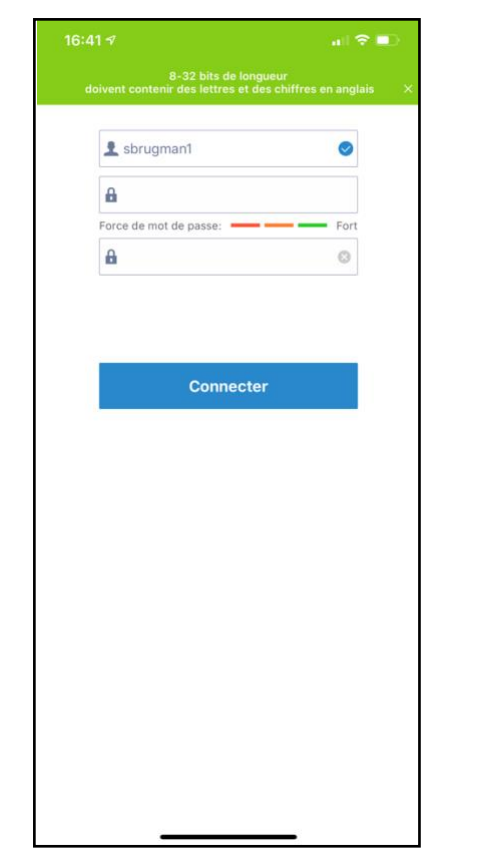

Saisir le nom d'utilisateur **A** Entrer le mot de passe

Mot de passe oublié

Mémoriser le mot de passe

Connecter

Se connecter

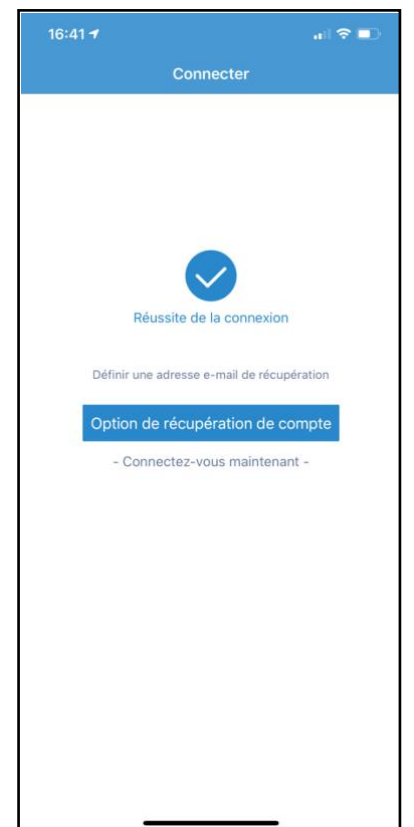

 $\vert 1\vert$ Téléchargez l'application MIPC dans  $\vert 2\vert$  Entrez le nom d'utilisateur et le mot  $\vert 3\vert$  Le nom d'utilisateur doit comporter des L'App Store ou Google Play et de passe de passe de lettres et des chiffres (mini 6, maxi 32<br>
de passe de passe de lettres (mini 6, maxi 32<br>
Caractères)

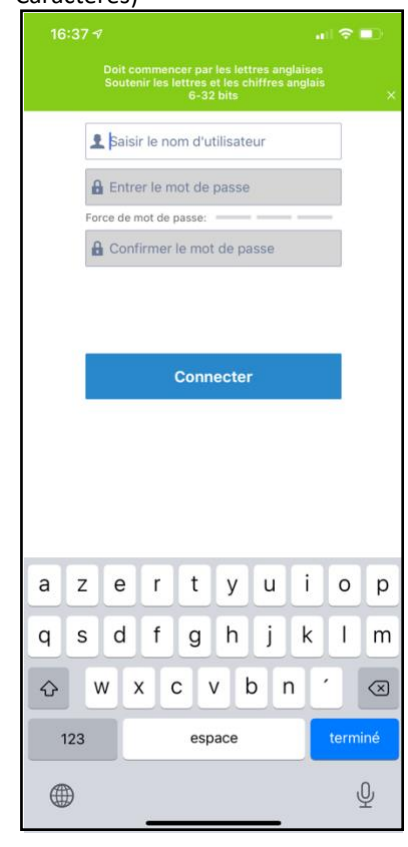

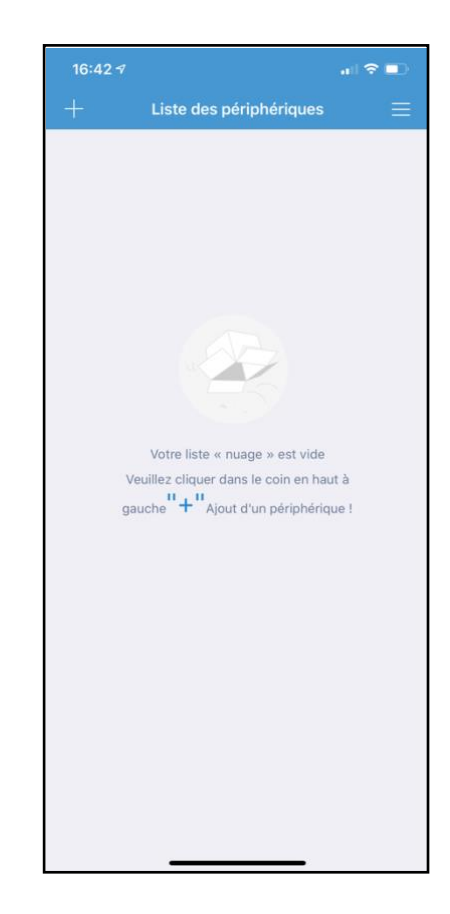

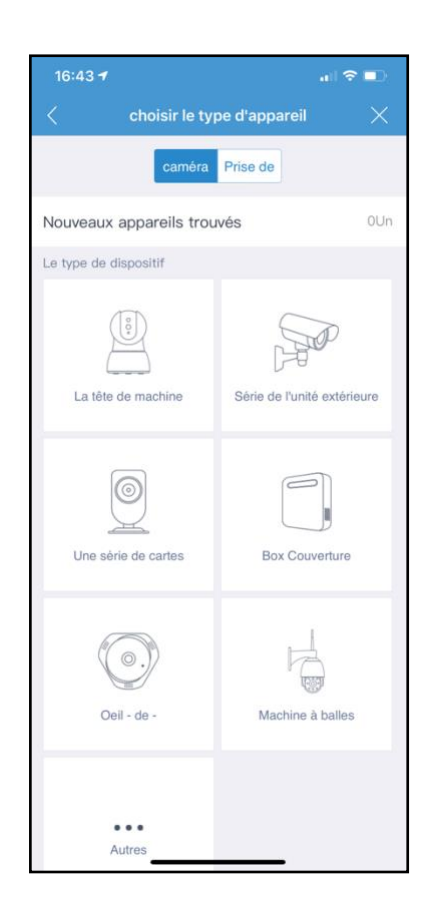

# 7 Cliquez sur "La tête de machine" 8 Scannez le QR code sur l'appareil 9 Cliquez sur "ajouter"

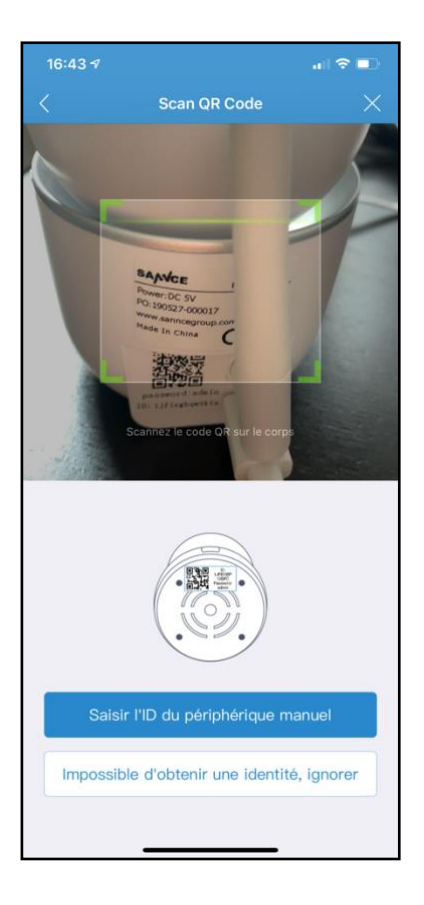

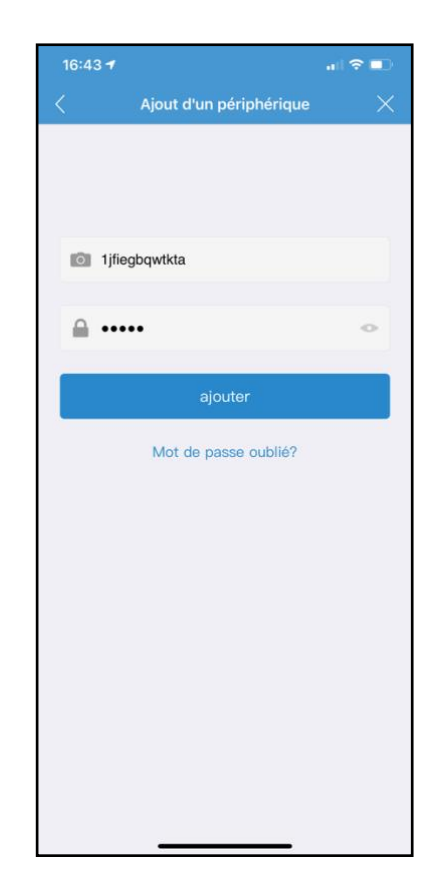

### **8** Entrez la clé Wi-Fi puis cliquez sur  $\boxed{9}$  Branchez le câble sur la caméra,  $\boxed{10}$  Suivez les instructions sur l'écran « suivant » branché sur le courant

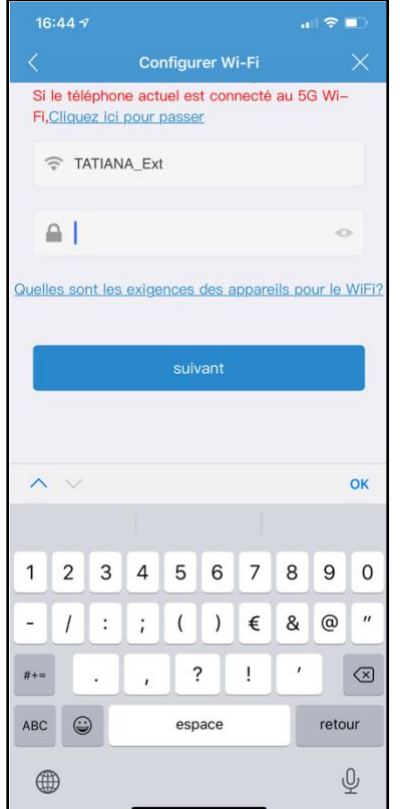

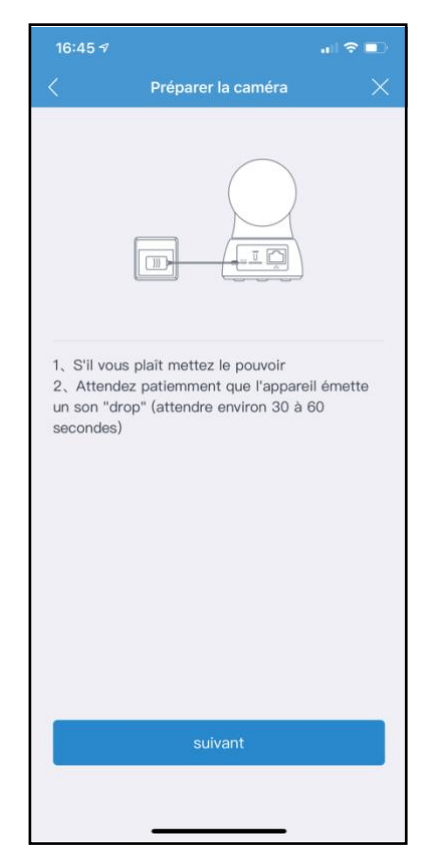

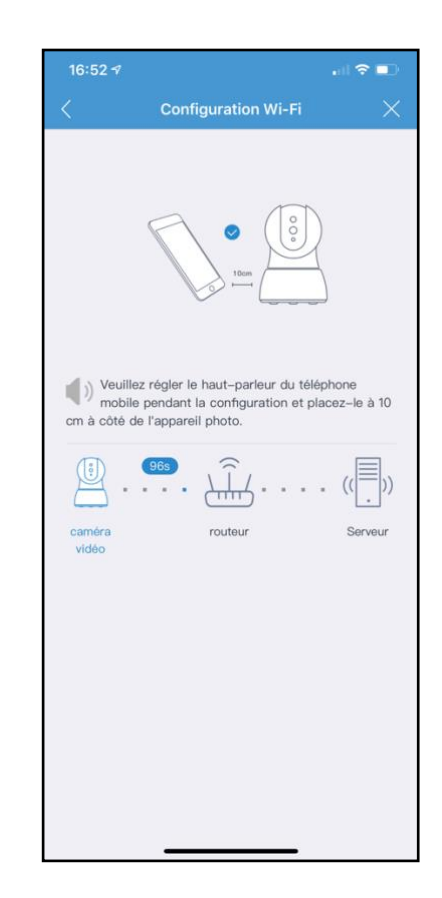

# $\boxed{11}$  Entrez le mot de passe pour la  $\boxed{12}$  Suivez les instructions sur l'écran  $\boxed{13}$

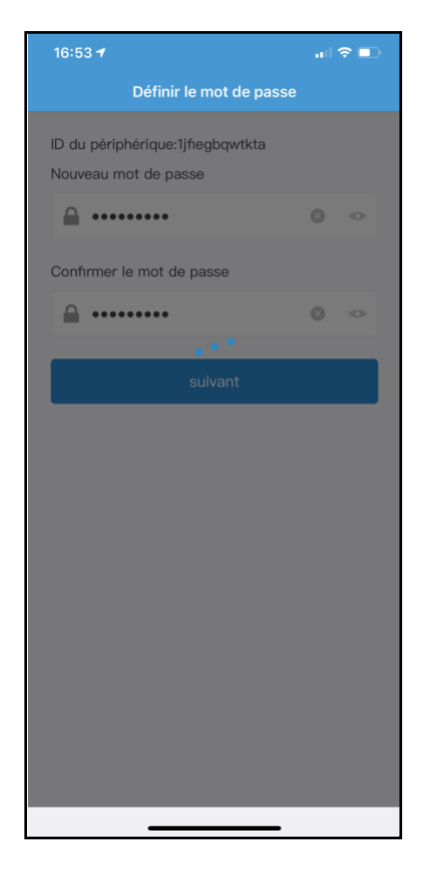

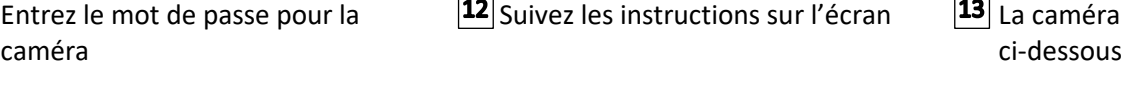

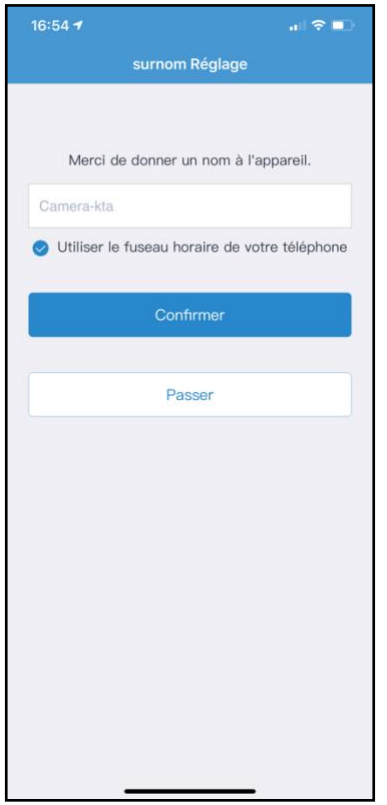

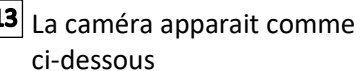

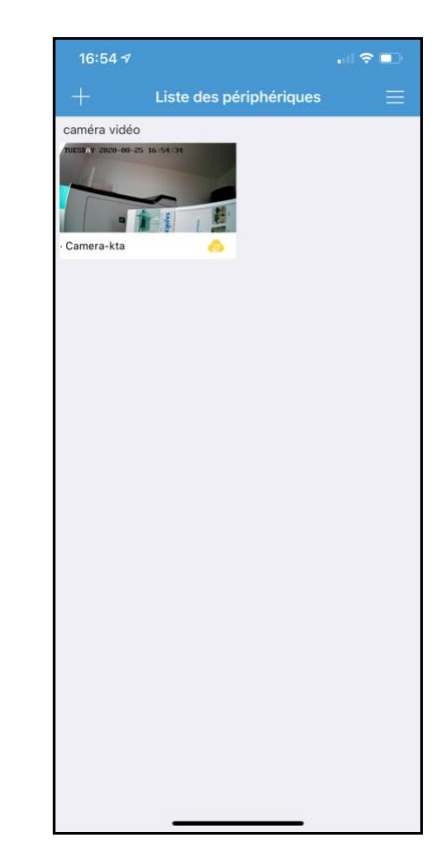

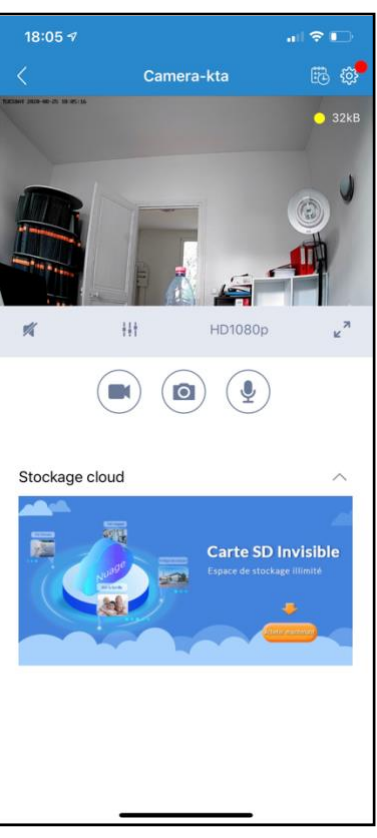

Vous pouvez maintenant cliquer sur l'écran et ajuster l'orientation de la caméra, soit en balayant de haut en bas ou de droite à gauche

- $\left( \blacksquare \right)$ Appuyer pour Enregistrer
- $\bullet$ Appuyer pour prendre une photo
- $\left( \mathbf{\Psi} \right)$ Appuyer pour activer le son
- Appuyer pour couper le son